- **Wikiprint Book**
- **Title: Cenniki**

**Subject: eDokumenty - elektroniczny system obiegu dokumentów, workflow i CRM - UserGuideV5/Products/Pricelist**

**Version: 3**

**Date: 07/22/24 12:26:41**

# **Table of Contents**

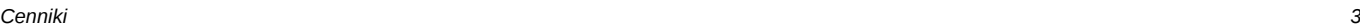

*Zarządzanie cennikami 3 Przypisywanie produktów do cenników 7 Uprawnienia 8 Zobacz także 9*

### [Podręcznik użytkownika](http://support.edokumenty.eu/trac/wiki/UserGuideV5) > [Produkty](http://support.edokumenty.eu/trac/wiki/UserGuideV5/Products) > Cenniki

## **Cenniki**

Ceny towarów i usług mogą się zmieniać, np. w związku z promocjami świątecznymi lub rabatami dla wybranych klientów. W systemie eDokumenty istnieje możliwość definiowania cenników obowiązujących w określonym czasie, powiązanych z klientami i uwzględniających rabaty.

### **Zarządzanie cennikami**

Zarządzanie cennikami ma miejsce:

- w **Panelu sterowania** po kliknięciu odnośnika **Cenniki** w grupie **Magazyn** lub
- z poziomu [kartoteki produktu,](http://support.edokumenty.eu/trac/wiki/UserGuideV5/Products/ProductForm) po kliknięciu **Nowy** w **Pasku narzędzi** w zakładce **Cenniki**.

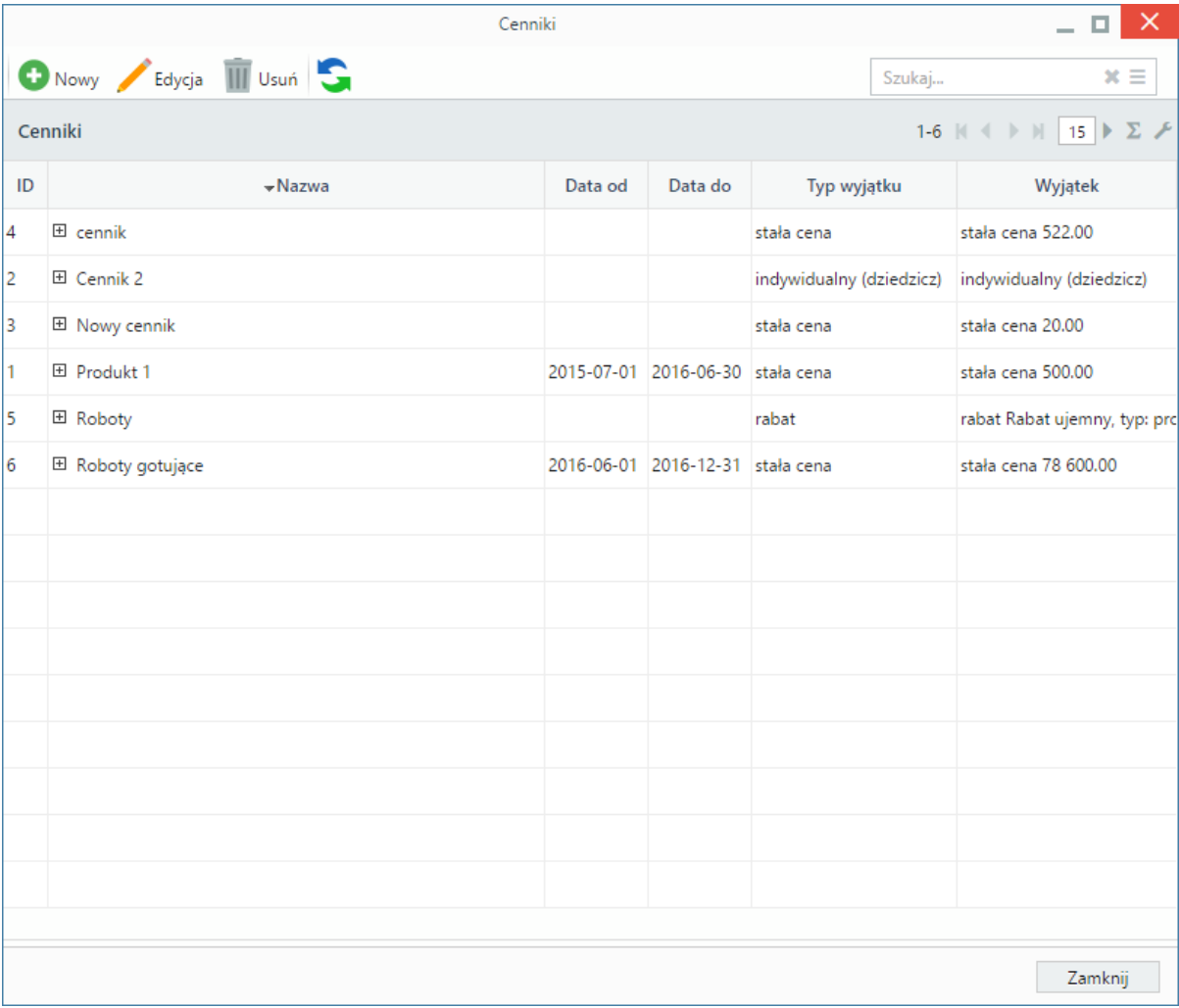

*Okno zarządzania cennikami*

Okno zarządzania cennikami składa się z listy cenników, **Paska narzędzi** oraz **wyszukiwarki**. Aby zdefiniować nowy cennik, klikamy ikonę **Nowy** w **Pasku narzędzi**, uzupełniamy pola **Nazwa** oraz **Typ** i - opcjonalnie - pozostałe pola.

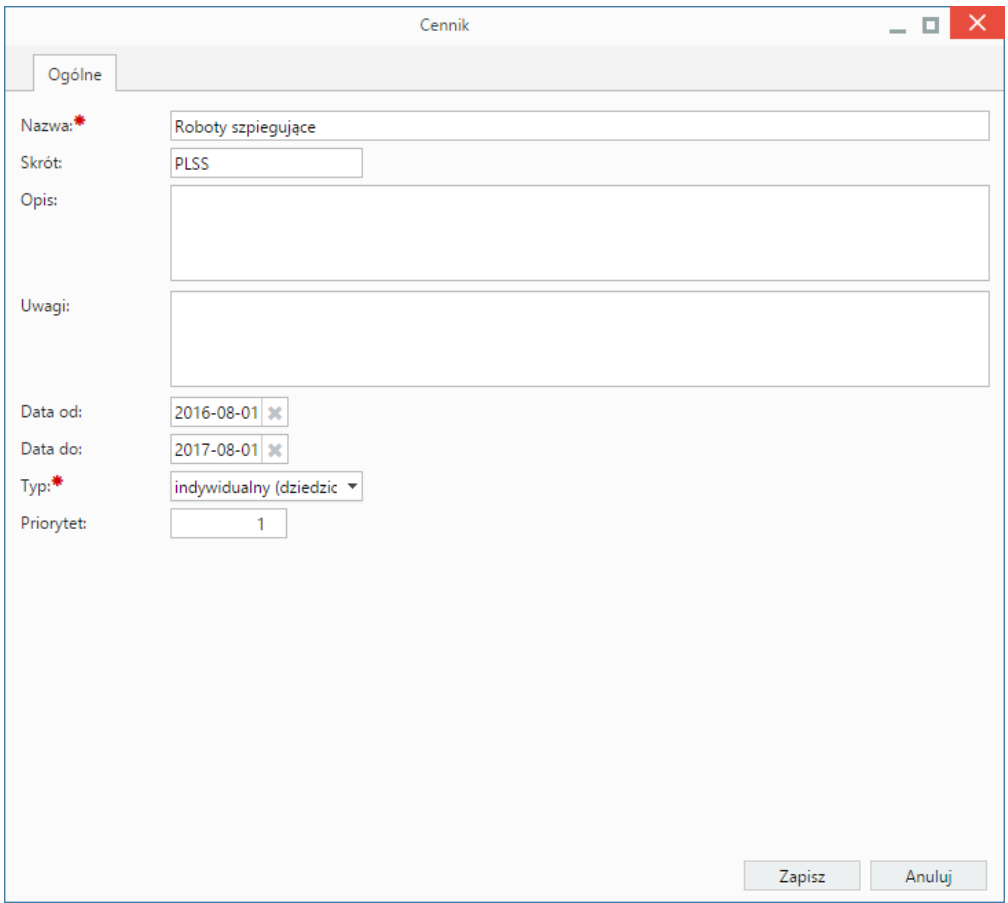

*Okno zarządzania cennikami*

- W polu **Skrót** podajemy skróconą nazwę cennika (symbol).
- W polu **Opis** wpisujemy więcej informacji o cenniku.
- W polu **Uwagi** możemy umieścić dodatkowe uwagi, np. *Nie dotyczy klienta Iks*
- W polach **Data od**, **Data do** ustalamy czas obowiązywania cennika

Z listy **Typ** wybieramy:

- **stała cena** w przypadku, kiedy wszystkie produkty w danej walucie mają mieć taką samą cenę. Wartość tę podajemy w liczbach z przecinkiem lub kropką w wyświetlonym polu. Jeśli do cennika zostaną dodane produkty w różnych walutach, to nie będą one przeliczne, np. wpisując wartość 20 i dodając produkt z ceną w euro i w złotówkach, będą one miały ceny - odpowiednio - 20 euro i 20 złotych. Cena zostanie obliczona jako **stała** pod warunkiem, że wyjątki w produktach lub grupach są typu **indywidualny**.
- **rabat**, jeśli ceny wszystkich elementów cennika mają zostać obniżone zgodnie z rabatem wybranym ze słownika rabatów (nowy możemy dodać po kliknięciu ikony (1)
- **indywidualny (dziedzicz)**, jeśli ceny produktów mają być takie same, jak w kartotece każdego z nich
- Wartość wpisana w polu **Priorytet** jest istotna w przypadku dodawania produktu, np. do oferty. W związku z tym, że jeden produkt może zostać dodany do kilku cenników, to cena w ofercie będzie brana z cennika o wyższym priorytecie. **Im niższa wartość w polu, tym wyższy priorytet**.

Po kliknięciu przycisku **Zapisz** wyświetlone zostają kolejne zakładki, w których dodajemy/usuwamy produkty. Do cennika możemy przypisywać grupy produktów lub pojedyncze produkty.

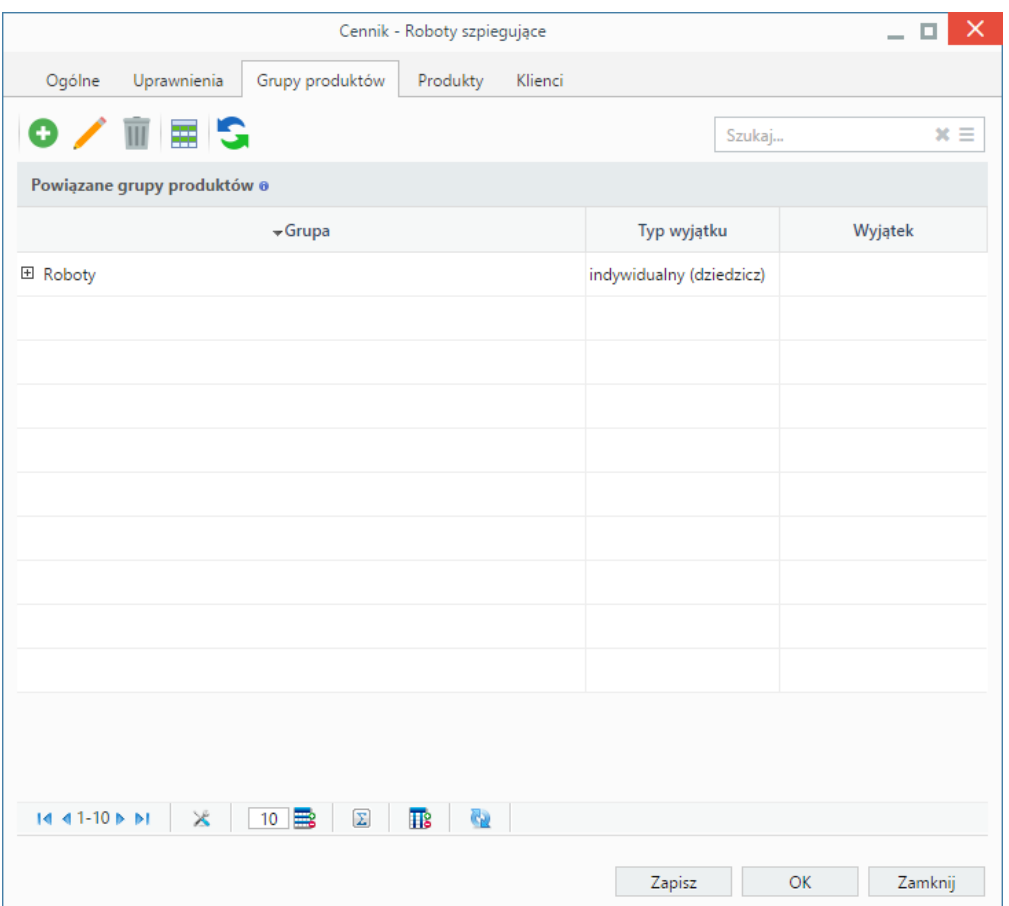

W karcie **Grupy produktów** dodajemy i usuwamy [grupy produktów.](http://support.edokumenty.eu/trac/wiki/UserGuideV5/Products/Groups) Grupy mogą mieć inny typ niż ten zdefiniowany w zakładce **Ogólne** (tzw. **wyjątki**, na podstawie których obliczana jest cena), np. jeśli tylko część produktów w cenniku jest objętych ofertą specjalną, a typ cennika określono jako **indywidualny**, to dodając grupę, możemy przypisać jej typ **rabat** i umieścić w niej produkty w cenach promocyjnych. Aby powiązać grupę produktów z cennikiem, klikamy ikonę **Nowy** w **Pasku narzędzi**.

W wyświetlonym oknie wybieramy - po kliknięciu ikony  $\Box$  - element z drzewka oraz wybieramy z listy typ cennika.

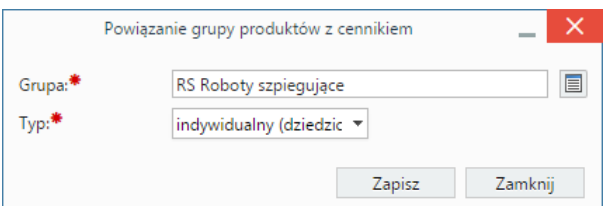

Aby dodać większą ilość grup za jednym razem, klikamy ikonę **Dodaj grupę produktów z listy** w **Pasku narzędzi**, po czym zaznaczamy pozycje za drzewku przytrzymując klawisz **Ctrl** i klikamy **Dodaj wybrane**. Dodawanie grup w ten sposób sprawi, że zostanie im przypisany typ wybrany w zakładce **Ogólne**. Ustawienie to możemy zmienić po zaznaczeniu elementu na liście i kliknięciu ikony **Edycja** w **Pasku narzędzi**.

#### **Uwaga**

Hierarchiczna struktura grup nie jest przenoszona na listę.

Aby usunąć grupy z listy (ale nie z systemu!), zaznaczamy je na liście i klikamy ikonę **Usuń** w **Pasku narzędzi**. Chęć wykonania tej operacji potwierdzamy klikając **Tak** w wyświetlonym oknie.

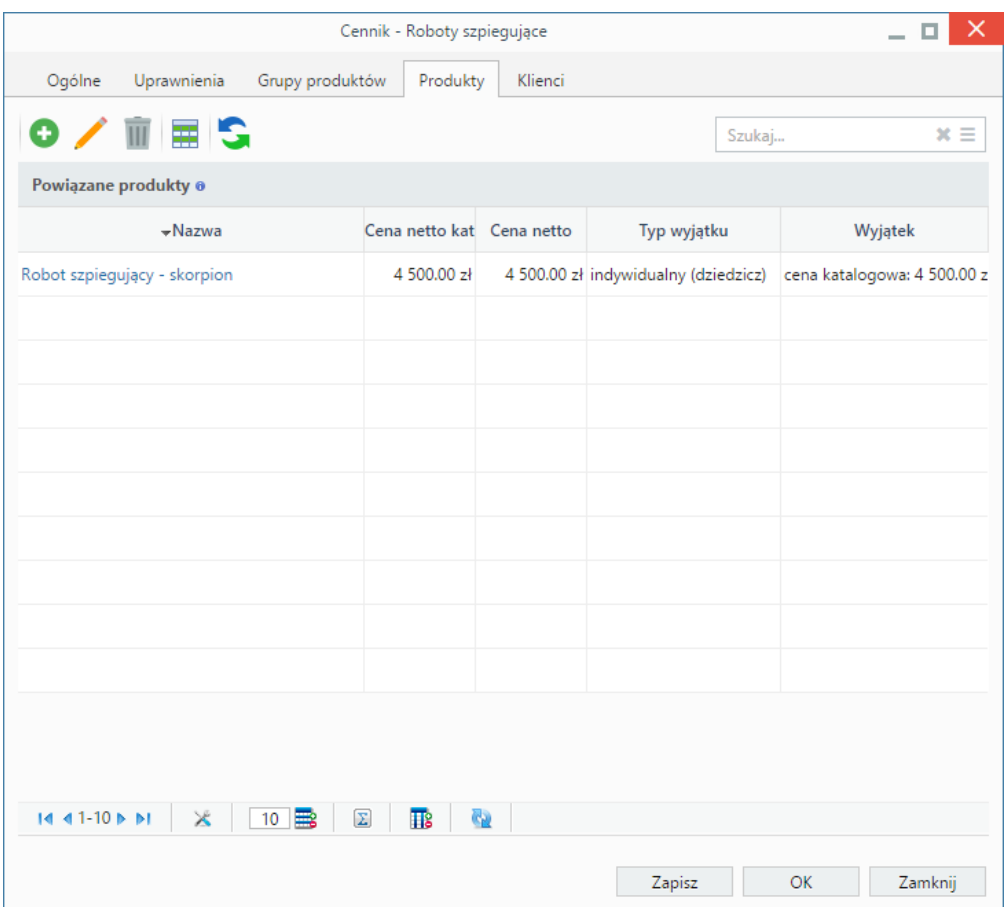

Podobnie zarządzamy listą w zakładce **Produkty**, w której dodajemy **pojedyncze elementy**. Różnice występują jedynie w formularzach, z których wybieramy elementy.

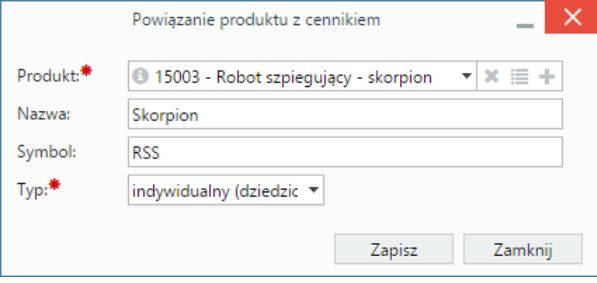

Okno **Powiązanie produktu z cennikiem** zawiera dodatkowe pola, w którym podajemy - opcjonalnie - indywidualną nazwę produktu w cenniku oraz jego indywidualny symbol. Dane wpisujemy, jeśli wartości te u klienta różnią się od ich odpowiedników w naszej bazie. Nazwa i symbol będą wyświetlane na dokumentach powiązanych z tym klientem, np. jako pozycje na fakturze lub zamówieniu.

Jeśli produkt należy do grupy dodanej w zakładce **Grupy produktów**, to wartość w polu **Typ** w karcie **Produkty** nadpisze tę z zakładki **Grupy produktów** oraz **Ogólne**.

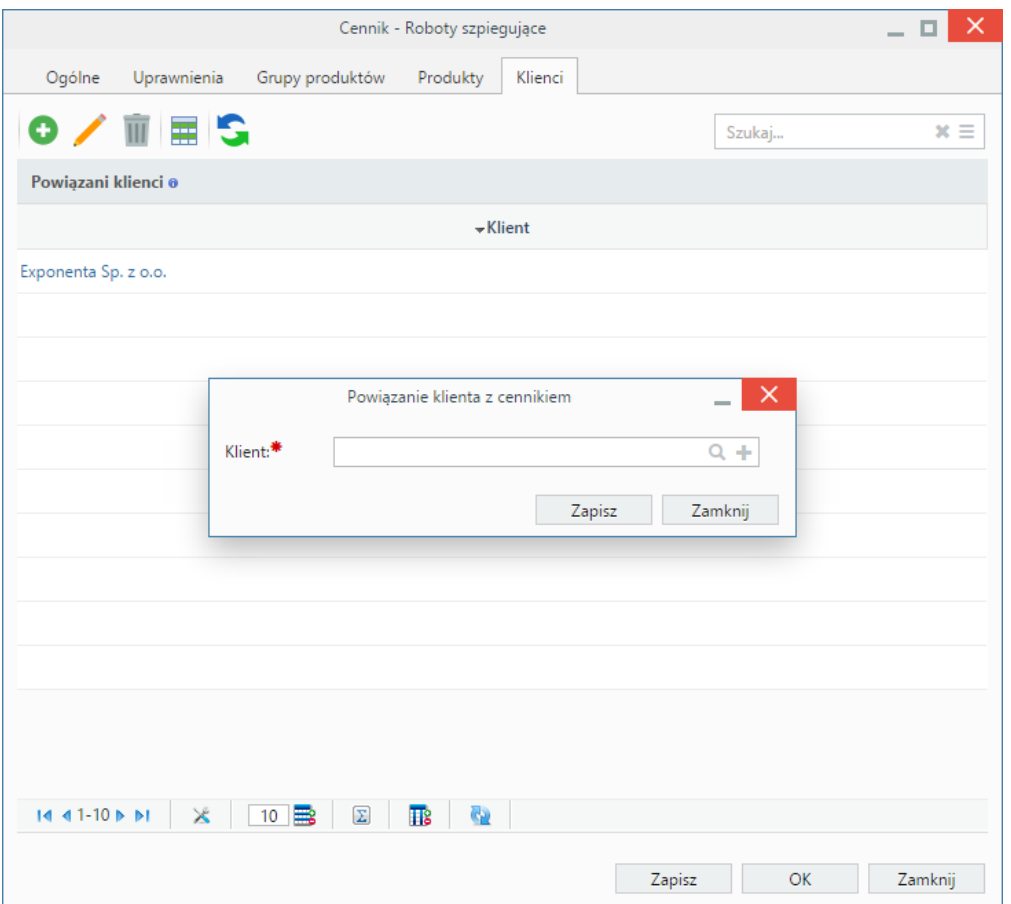

W ostatniej zakładce - **Klienci** - możemy przypisać cennik do pojedynczego [klienta](http://support.edokumenty.eu/trac/wiki/UserGuideV5/Clients) lub kilku kontrahentów. Jeśli w [kartotece klienta](http://support.edokumenty.eu/trac/wiki/UserGuideV5/Clients/AddEditClient) został określony rabat, to wybranie innego rabatu w cenniku nadpisze tę wartość.

Dodawanie, edycja i usuwanie powiązań przebiega tak damo, jak w przypadku grup produktów i pojedynczych produktów.

### **Przypisywanie produktów do cenników**

Produkty mogą być przypisywane pojedynczo - z poziomu kartoteki produktu - lub grupowo - z poziomu listy.

Aby dodać element do cennika z poziomu [kartoteki produktu,](http://support.edokumenty.eu/trac/wiki/UserGuideV5/Products/ProductForm) przechodzimy do zakładki **Cennik** i klikamy ikonę **Wybierz** w **Pasku narzędzi**. Następnie zaznaczamy cennik(i) na liście i klikamy **Dodaj wybrany**.

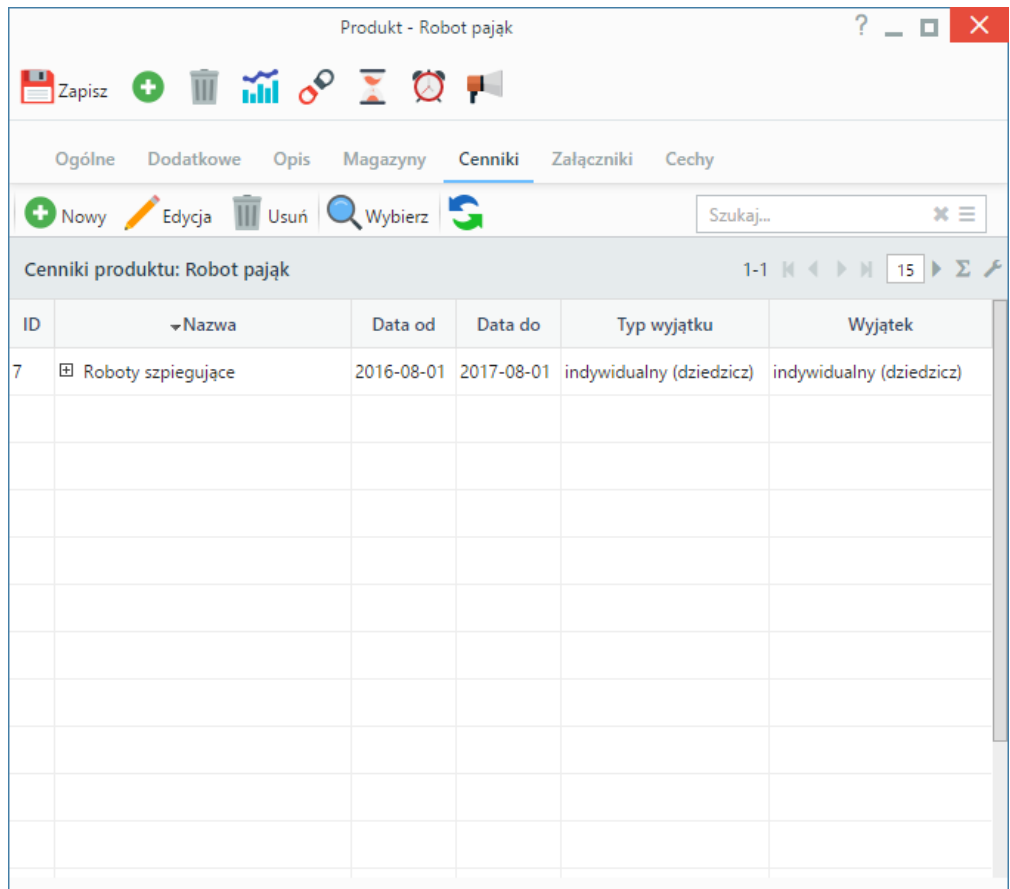

Dodany w ten sposób produkt odziedziczy typ z cennika.

W celu dodania do cennika większej liczby elementów, zaznaczamy je na liście i wybieramy z menu **Akcje** pozycję **Przypisz do cennika**. Z wyświetlonej listy wybieramy cennik i klikamy **Zapisz**.

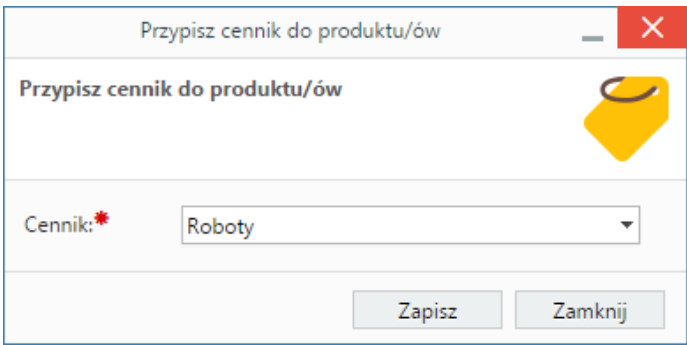

Dodane do cennika pozycje odziedziczą typ z cennika.

#### **Uprawnienia**

Pracowników lub grupy pracowników możemy uprawniać do używania wybranego cennika (użycie cennika oznacza, że przy dodawaniu produktu jako pozycji na dokumencie, np. ofercie, cena jest pobierana z określonego cennika - domyślnie tego o najwyższym priorytecie). Domyślnie wszyscy użytkownicy są uprawnieni do wszystkich cenników.

Zarządzanie uprawnieniami odbywa się w zakładce **Uprawnienia** definicji cennika. Z listy po lewej stronie wybieramy, czy uprawniać będziemy grupy, czy pojedynczych użytkowników. Następnie zaznaczamy elementy w oknie poniżej (przytrzymując klawisz **Ctrl** w przypadku większej ilości) i klikamy niebieską strzałkę w prawo. Potwierdzamy chęć przydzielenia uprawnień w oknie komunikatu.

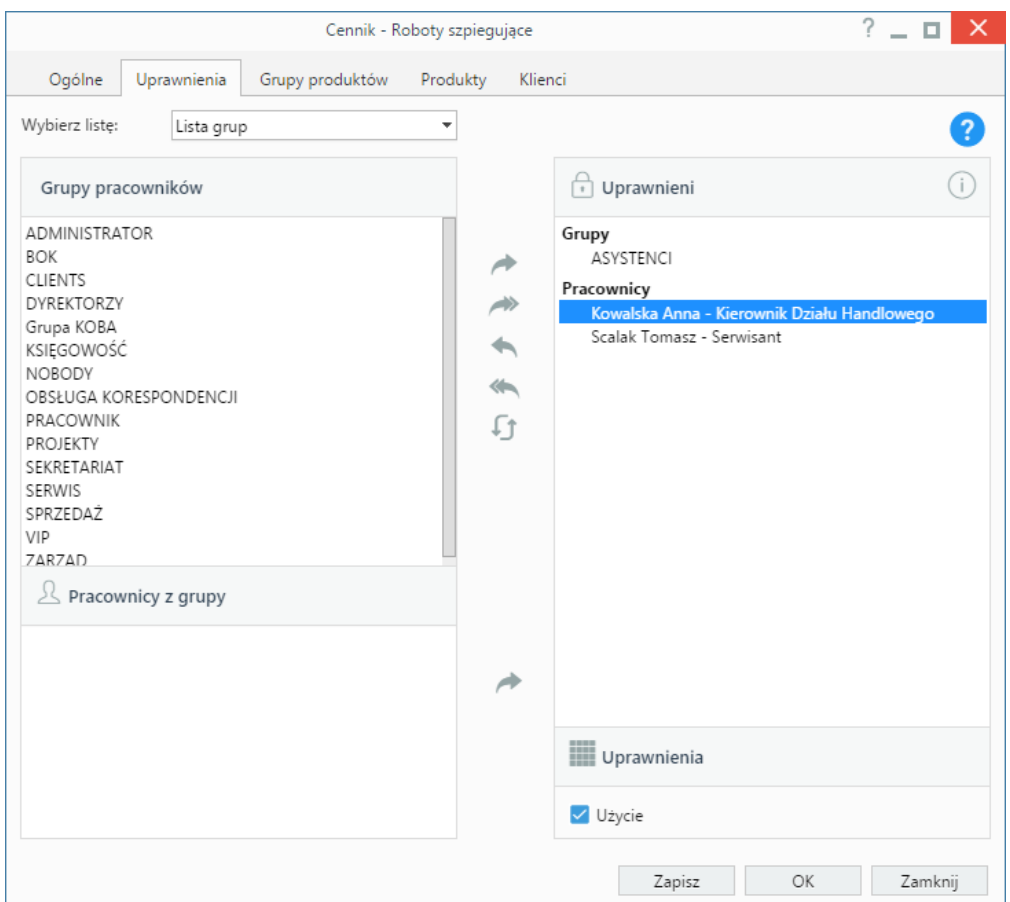

Aby odebrać uprawnienie do używania cennika wybranemu pracownikowi lub grupie pracowników, zaznaczamy nazwę pracownika/grupy na liście **Uprawnieni** po prawej stronie i odznaczamy opcję **Użycie** w sekcji **Uprawnienia** poniżej.

Odebranie uprawnienia do użycia cennika o najwyższym priorytecie sprawia, że podczas dodawania produktu np. do pozycji oferty, pod uwagę będzie brany cennik o niższym priorytecie, do którego użytkownikowi nie zostały odebrane uprawnienia.

#### **Zobacz także**

- [Rabaty](http://support.edokumenty.eu/trac/wiki/UserGuideV5/Settings/ControlPanel/Warehouse/Discount)
- [Waluty](http://support.edokumenty.eu/trac/wiki/UserGuideV5/Products/Currency)